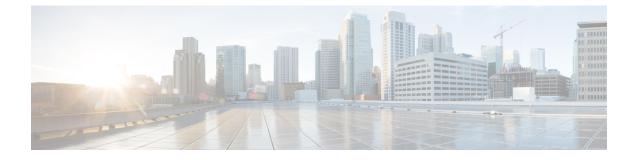

## **Installation procedures**

- Sensor management extension installation, on page 1
- Manual installation, on page 10
- Manual installation without USB (Local Manager access), on page 18

## Sensor management extension installation

This section explains how to install the Cisco IC3000 thanks to the sensor management extension. You will:

- 1. Retrieve the sensor management extension on cisco.com.
- 2. Install the sensor management extension on Cisco Cyber Vision.
- **3.** Connect to the Cisco IC3000 with the serial console and check its firmware version and management interface IP address.
- **4.** Create a new sensor on Cisco Cyber Vision through the Cisco device deployment and proceed to its configuration.

### **Requirements**

The hardware must have an access set to the Local Manager and to the CLI (ssh or console port).

#### **Required material and information:**

- An Admin or Product access to Cisco Cyber Vision.
- The network information of the Collection network interface (IP address, subnet mask and gateway).
- A RJ45 or mini USB console cable.
- A serial console emulator, like PuTTY.

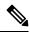

**Note** To be able to use the Cisco Cyber Vision sensor management extension, an IP address reachable by the Center Collection interface must be set on the Collection VLAN.

### Retrieve the sensor management extension file

- 1. On cisco.com, navigate to Cisco Cyber Vision's Software Download page.
- **2.** Download Cisco Cyber Vision Sensor Management Extension for IoX sensor setup. Version of the extension must be the same as the version of the center.

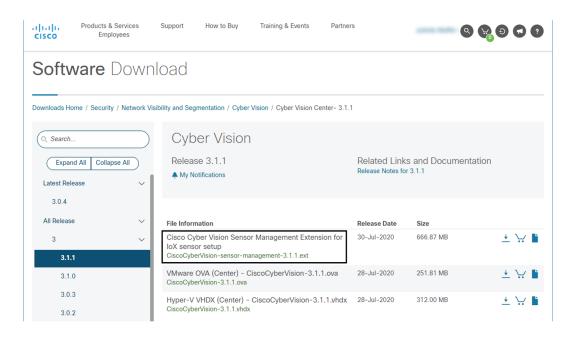

### Install the sensor management extension

- 1. In Cisco Cyber Vision, navigate to Admin > Extensions.
- 2. Click Import extension file and select CiscoCyberVision-sensor-management-<version>.ext.

L

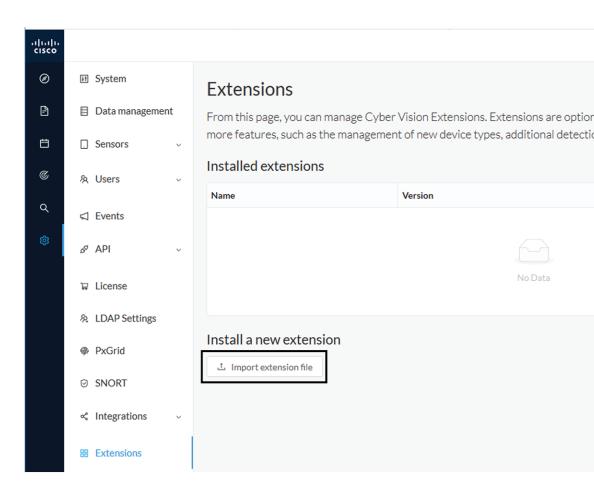

The file upload takes a few minutes.

### Extensions

From this page, you can manage Cyber Vision Extensions. Extensions are optional add-ons to Cyber Vision Center which provide more features, such as the management of new device types, additional detection engines, or integrations with external services.

#### Installation

Uploading... Please do not quit or refresh the page.

### **Extensions**

From this page, you can manage Cyber Vision Extensions. Extensions are optional add-ons to Cyber Vision Center which provide more features, such as the management of new device types, additional detection engines, or integrations with external services.

| Solution Installation Cyber Vision sensor management installed successfully ! |         | ×       |
|-------------------------------------------------------------------------------|---------|---------|
| Installed extensions                                                          |         |         |
| Name                                                                          | Version | Actions |
| Cyber Vision sensor management                                                | 3.2.0   |         |
| Install a new extension t Import extension file                               |         |         |

## **Check the Cisco IC3000 firmware version**

To ensure a proper installation of the Cisco IC3000, you must check that its firmware version is 1.2.1 or newer.

#### Procedure

Step 1 To check the version:

Step 2

• Use the following command in the Cisco IC3000 shell prompt:

ic3k>show version

**Example:** 

| ic3k>show | v ve | rsion          |
|-----------|------|----------------|
| Version:  | 1.2  | .1             |
| Platform  | ID:  | IC3000-2C2F-K9 |
| Hardware  | ID:  | FCH2312Y04M    |
| ic3k>     |      |                |

The version should be 1.2.1 or newer.

### **Check the MGMT interface IP address**

Check that the IP address set on the MGMT network is the one you've configured on the Cisco Cyber Vision GUI.

To check the MGMT network interface:

#### Procedure

**Step 1** Use the following command in the Cisco IC3000 shell prompt:

ic3k>show interfaces

**Step 2** Search for the reference "svcbr\_0" which corresponds to the MGMT interface.

The IP address you've set as Host Management on Cisco Cyber Vision GUI should follow the mention "inet addr: <IP ADDRESS>".

#### Example:

```
      Dink encap:Ethernet HWaddr d0:ec:35:ca:99:a0

      inet addr:192.168.71.22

      Bcast:192.168.71.255

      Mask:255.255.255.0

      inet6 addr: fe80::d2ec:35ff:feca:99a0/64

      Scope:Link

      UP BROADCAST RUNNING MULTICAST MTU:1500

      Metric:1

      RX packets:227

      errors:0
      dropped:0

      overruns:0
      frame:0

      TX packets:16
      errors:0

      dropped:0
      overruns:0

      collisions:0
      txqueuelen:1000

      RX bytes:12676
      (12.3
      KiB)

      TX bytes:1980
      (1.9
```

Step 3

### Test connectivity between Cisco IC3000 and IOx Local Manager

To proceed with the installation, you must first test if you have access to the Cisco IC3000's Cisco IOx Local Manager. To do so:

- 1. Open Chrome.
- Access Cisco Iox Local Manager using the Cisco IC3000's MGMT IP address and the MGMT port number, which is 8443:

https://Management Address:8443

ex: https://192.168.71.22:8443

**3.** If you're able to see the following screen it means that the connectivity between the Cisco IC3000 and IOx Local Manager is on.

| ← → C 🔺                   | Non sécurisé   192.168.69.22:      | 3443/admin    |             |                |                     |               |             |
|---------------------------|------------------------------------|---------------|-------------|----------------|---------------------|---------------|-------------|
| Applications              |                                    |               |             |                |                     |               |             |
| cisco S<br>cisco Cisco IC | <b>Systems</b><br>Dx Local Manager |               |             |                |                     |               |             |
| Applications              | Remote Docker Workflow             | Docker Layers | System Info | System Setting | System Troubleshoot | Device Config | User Config |
|                           | Add New C                          | Refresh       |             |                |                     |               |             |

## **Create a sensor in Cisco Cyber Vision**

1. In Cisco Cyber Vision, navigate to Admin > Sensors > Sensor Explorer and click Install sensor, then Install via extension.

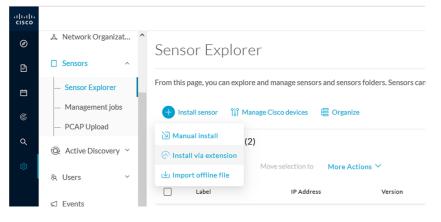

- 2. Fill the requested fields so Cisco Cyber Vision can reach the equipment:
  - IP Address: admin address of the equipment
  - Port: management port (8443)
  - User: user with the admin rights of the equipment
  - Password: password of the admin user
  - Capture Mode: Optionally, select a capture mode.

| Reach Cisco device                             |                                                 |
|------------------------------------------------|-------------------------------------------------|
| Please fill the fields below to enable 0       | Cisco Cyber Vision to reach your device.        |
| IP address*                                    | Port*                                           |
| 192.168.49.22                                  | 8443                                            |
|                                                | For example 443 or 8443                         |
| Center collection IP                           |                                                 |
|                                                |                                                 |
| leave blank to use current co                  | Illection IP                                    |
|                                                |                                                 |
|                                                |                                                 |
| Credentials                                    |                                                 |
| Login*                                         |                                                 |
| admin                                          |                                                 |
|                                                |                                                 |
| Password*                                      |                                                 |
| •••••                                          |                                                 |
|                                                |                                                 |
|                                                |                                                 |
| Capture mode                                   |                                                 |
| Optimal (default): analyze the                 | most relevant flows                             |
| <ul> <li>All: analyze all the flows</li> </ul> |                                                 |
| O Industrial only: analyze indust              | rial flows                                      |
|                                                | ng a packet filter in tcpdump-compatible syntax |

**3.** Click the Connect button.

The Center will join the equipment and display the second parameter list. For this step to succeed, the equipment needs to be reachable by the Center on its eth0 connection for a Center with single interface or eth1 for a Center with dual interface.

### **Configure the sensor**

Once the Center can join the equipment, you will have to configure the Cisco Cyber Vision IOx sensor app by setting the Collection interface and, if needed, Active Discovery.

While some parameters are filled automatically, you can still change them if necessary.

- 1. Fill the following parameters for the Collection interface:
  - Collection IP address: IP address of the sensor in the sensor (must be different than the ip address of the device)
  - · Collection subnet mask: mask of the Collection IP address
  - Collection gateway: gateway of the Collection IP address (optional)

I

|       | Configure Cyber Vision I                                                                                                    | Ox sensor app                                                                                                    |  |  |  |  |  |  |
|-------|----------------------------------------------------------------------------------------------------|----------------------------------------------------------------------------------------------------|--|--|--|--|--|--|
|       | The device requires additional parameters. Some parameters have been pre-filled. Please complete the<br>remaining fields.                                                                                                   |                                                                                                    |  |  |  |  |  |  |
|       | Cisco device: IC3000-2C2F-K9                                                                                                    | isco device: IC3000-2C2F-K9                                                                                                    |  |  |  |  |  |  |
|       | Collection IP address*                                                                                                    | Collection prefix length*                                                                                                    |  |  |  |  |  |  |
|       | 192.168.49.23                                                                                                    | 24                                                                                                    |  |  |  |  |  |  |
|       |                                                                                                    | Like 24, 16 or 8                                                                                                    |  |  |  |  |  |  |
|       | Collection gateway                                                                                                    |                                                                                                    |  |  |  |  |  |  |
|       |                                                                                                    |                                                                                                    |  |  |  |  |  |  |
|       |                                                                                                    |                                                                                                    |  |  |  |  |  |  |
| Sele  | ect the Application type (passive only                                                                                                    | v or passive and Active Discovery).                                                                                                    |  |  |  |  |  |  |
| 10    |                                                                                                    |                                                                                                    |  |  |  |  |  |  |
| If so | electing Passive and Active Discovery                                                                                                    | y, the following fields will appear to set its interface:                                                                                                    |  |  |  |  |  |  |
| If so | electing Passive and Active Discovery                                                                                                    |                                                                                                    |  |  |  |  |  |  |
| If so | electing Passive and Active Discovery                                                                                                    | y, the following fields will appear to set its interface:<br>Install via extension                                                                                                    |  |  |  |  |  |  |
| lf so | electing Passive and Active Discover                                                                                                    |                                                                                                    |  |  |  |  |  |  |
| If so | Configure Active Discover                                                                                                    | Install via extension                                                                                                    |  |  |  |  |  |  |
| If so | Configure Active Discove                                                                                                    | Install via extension<br>Cry<br>at to enable Active Discovery on the application, select "Passive and                                                                                                    |  |  |  |  |  |  |
| If so | Configure Active Discove<br>Please select an application type. If you war<br>Active Discovery". You will have to add some                                                                                                   | Install via extension<br>Cry<br>at to enable Active Discovery on the application, select "Passive and                                                                                                    |  |  |  |  |  |  |
| If so | Configure Active Discove<br>Please select an application type. If you wan<br>Active Discovery". You will have to add some                                                                                                   | Install via extension<br>Cry<br>at to enable Active Discovery on the application, select "Passive and                                                                                                    |  |  |  |  |  |  |
| If se | Configure Active Discove<br>Please select an application type. If you war<br>Active Discovery". You will have to add some                                                                                                   | Install via extension<br>Cry<br>at to enable Active Discovery on the application, select "Passive and                                                                                                    |  |  |  |  |  |  |
|       | Configure Active Discove<br>Please select an application type. If you wan<br>Active Discovery". You will have to add some                                                                                                   | Install via extension<br>Cry<br>at to enable Active Discovery on the application, select "Passive and                                                                                                    |  |  |  |  |  |  |
| If se | Configure Active Discover<br>Please select an application type. If you wan<br>Active Discovery". You will have to add some<br><b>Passive only</b><br>Passive and Active Discovery<br>Select a physical interface            | Install via extension<br>Cry<br>at to enable Active Discovery on the application, select "Passive and                                                                                                    |  |  |  |  |  |  |
| If se | Configure Active Discover<br>Please select an application type. If you wan<br>Active Discovery". You will have to add some<br><b>Passive only</b><br>Passive and Active Discovery<br>Select a physical interface            | Install via extension<br>Cry<br>at to enable Active Discovery on the application, select "Passive and<br>e network interfaces parameters.                                                                                                |  |  |  |  |  |  |
|       | Configure Active Discover<br>Please select an application type. If you wan<br>Active Discovery". You will have to add some<br><b>Passive only</b><br>Passive and Active Discovery<br>Select a physical interface<br>Int2 	v | Install via extension<br>Cry<br>Int to enable Active Discovery on the application, select "Passive and<br>e network interfaces parameters.<br>ETH2 NETWORK                                                                               |  |  |  |  |  |  |
| If se | Configure Active Discover<br>Please select an application type. If you wan<br>Active Discovery". You will have to add some<br><b>Passive only</b><br>Passive and Active Discovery<br>Select a physical interface<br>Int2 	v | Install via extension Cry At to enable Active Discovery on the application, select "Passive and e network interfaces parameters. ETH2 NETWORK IP address*                                                                                |  |  |  |  |  |  |
| If se | Configure Active Discover<br>Please select an application type. If you wan<br>Active Discovery". You will have to add some<br><b>Passive only</b><br>Passive and Active Discovery<br>Select a physical interface<br>Int2 	v | Install via extension<br>PCV<br>At to enable Active Discovery on the application, select "Passive and<br>e network interfaces parameters.<br>ETH2 NETWORK<br>IP address*<br>192.168.53.23                                                |  |  |  |  |  |  |
| If se | Configure Active Discover<br>Please select an application type. If you wan<br>Active Discovery". You will have to add some<br><b>Passive only</b><br>Passive and Active Discovery<br>Select a physical interface<br>Int2 	v | Install via extension  Cry  At to enable Active Discovery on the application, select "Passive and e network interfaces parameters.  ETH2 NETWORK IP address* 192.168.53.23 IP address interface used to do Active Discovery              |  |  |  |  |  |  |
|       | Configure Active Discover<br>Please select an application type. If you wan<br>Active Discovery". You will have to add some<br><b>Passive only</b><br>Passive and Active Discovery<br>Select a physical interface<br>Int2 	v | Install via extension Cry The to enable Active Discovery on the application, select "Passive and e network interfaces parameters. ETH2 NETWORK IP address* 192.168.53.23 IP address interface used to do Active Discovery Prefix length* |  |  |  |  |  |  |

Installation procedures

## Configure Active Discovery

Please select an application type. If you want to enable Active Di interfaces parameters.

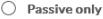

Passive and Active Discovery

Select a physical interface

|                                                         | ^ |
|---------------------------------------------------------|---|
| MGMT / Collection (enables DPI on collection interface) |   |
| Int1                                                    |   |
| Int2                                                    |   |
| Int3                                                    |   |
| Int4                                                    |   |

- IP address of the interface dedicated to Active Discovery.
- Prefix lenght: subnet mask of the interface.

Select a physical interface

| Select the port used to sen | d packets | IP address*                                      |
|-----------------------------|-----------|--------------------------------------------------|
|                             |           | 192.168.53.23                                    |
|                             |           | IP address interface used to do Active Discovery |
|                             |           | Prefix length*                                   |
|                             |           | 24                                               |
|                             |           | Like 24, 16 or 8                                 |

**4.** Click the Deploy button.

The Center starts deploying the sensor application on the target equipment. This can take a few minutes. Once the deployment is finished, a new sensor appears in the sensors list. If Active Discovery has been enabled, the Active Discovery status will switch to Available and the Active Discovery button will be displayed in the right side panel as you click the sensor in the list.

The sensor status will turn to connected.

| <ul> <li>Sensor Explorer</li> <li>Management jobs</li> </ul> | 5 | Folde | ers and sensors (3) | Move selection to | More Actions ❤     |          |                   |                     | As of: Feb 25, 2022 1:05 | PM (  |
|--------------------------------------------------------------|---|-------|---------------------|-------------------|--------------------|----------|-------------------|---------------------|--------------------------|-------|
| <ul> <li>PCAP Upload</li> <li>Active Discovery</li> </ul>    | v |       | Label               | IP Address        | Version            | Location | Health status 🕕 🍷 | Processing status 🕕 | Active Discovery         | Uptim |
| Users                                                        | ~ |       | •                   |                   |                    | 1000     | Descended 1       | Descenter 1         |                          | N/A   |
| ] Events                                                     |   |       | •                   |                   |                    | -        |                   |                     |                          | N/A   |
| 7 API                                                        | ~ |       | □ FCH2309Y01Z       | 192.168.49.23     | 4.1.0+202202151504 |          | Connected         | Pending data        | Enabled                  | 2 min |

Note

You can change the Active Discovery configuration by clicking the Active Discovery button. However, for changes to be applied, you will have to download a new provisioning package and deploy it on the hardware.

## **Manual installation**

This section explains how to install the Cisco IC3000 manually. You will generate and retrieve the provisioning package from the Cisco Cyber Vision, and manually import it into the Cisco IC3000. The last step, which is optional, consists in enabling Active Discovery.

### **Requirements**

The hardware must have an access set to the Local Manager and to the CLI (ssh or console port).

#### **Required material and information:**

- An Admin or Product access to Cisco Cyber Vision.
- The serial number of the Cisco IC3000 to be configured (located on the hardware's front view).
- The Cisco IC3000 and sensor network information.
- The Cisco Cyber Vision Sensor application to collect from cisco.com, i.e. CiscoCyberVision-IOx-IC3K-<version>.tar.
- A console cable, for the connection to the hardware's console port.

OR

• An Ethernet cable, for the connection to one of the hardware's port.

### **Configure the Cisco IC3000**

Login to Cisco Cyber Vision GUI to create and configure a new Cisco IC3000. During this step, you will have to set the Local Manager's and the Cisco IC3000 Sensor Application's network parameters to retrieve the provisioning package.

#### **Requirements:**

- An Admin or Product access to Cisco Cyber Vision.
- An IP addressing scheme for the Local Manager and the Collection Network Interfaces.

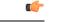

**Important** Make sure network information entered below is set accordingly to your network infrastructure and won't result in conflict. Any mistake could bring you to perform a factory reset of the Cisco IC3000 and to start the whole procedure again.

To create and configure the Cisco IC3000 in the GUI:

#### Procedure

**Step 1** Login to Cisco Cyber Vision.

**Step 2** Navigate to Admin > Sensors > Sensor Explorer.

| Ø  | ♪ System                            | Sensor Explorer                                                                                                    |
|----|-------------------------------------|----------------------------------------------------------------------------------------------------|
| Ð  | 目 Data Manageme 🗡                   |                                                                                                    |
| Ħ  | 歳 Network Organizat                 | From this page, you can explore and manage sensors and sensors folders. Se<br>for the first time, you must authorize it so the Center can receive its data. |
| C  | Sensors ^                           | 🕂 Install sensor 🛛 🕅 Manage Cisco devices 🛛 🗟 Organize                                                                                                    |
| ۵  | <ul> <li>Sensor Explorer</li> </ul> | Manual install (3)                                                                                                    |
| \$ | <ul> <li>Management jobs</li> </ul> | 🔗 Install via extension                                                                                                    |
|    | — PCAP Upload                       | Move selection to More Actions ✓                                                                                                    |

**Step 3** Click Manual install.

The manual sensor installation opens.

**Step 4** Select Cisco Cisco IC3000 as hardware model.

Next

Manual install

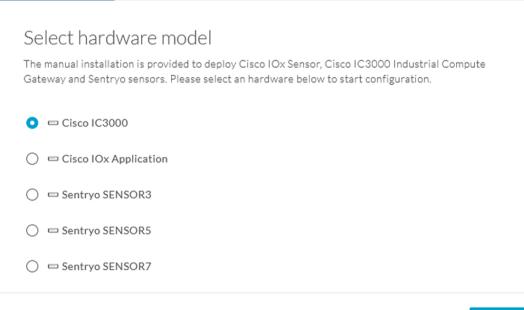

### 🗧 Exit

Important Two types of configuration are needed: - Cisco Cisco IC3000 configuration is to set the Local Manager Network to access the Cisco IC3000 device for configuration and troubleshooting purposes. - Sensor configuration is to set the Cisco Cyber Vision Sensor Application's to the Collection Network Interface for normal operation of Cisco Cyber Vision. Consequently, two IP addresses belonging to different subnetworks must be set accordingly to your network configuration. Pay attention to the contextual help to guide you through the configuration and keep

#### To set Cisco Cisco IC3000 Local Manager:

these information stored for a later use.

Fill the following fields to set the Local Manager's network parameters and login:

Manual install

| Configu         | are provisionning packa                                          | age                                                                                                   |                      |
|-----------------|------------------------------------------------------------------|----------------------------------------------------------------------------------------------------|----------------------|
| Please fill the | e fields below to add configuration to th                        | ne provisionning package to install.                                                                  |                      |
|                 |                                                                  |                                                                                                    |                      |
| Cisco IC300     | 00 Local Manager                                                 |                                                                                                    |                      |
| Serial numbe    | r <b>*</b>                                                       | Host management IP address*                                                                           |                      |
| FCH2309Y0       | 01Z                                                              | 192.168.49.22                                                                                         |                      |
|                 |                                                                  |                                                                                                    |                      |
| Host manage     | ment netmask*                                                    | Host management gateway*                                                                              |                      |
| 255.255.25      | 5.0                                                              | 192.168.49.254                                                                                        |                      |
| For e           | xample 255.255.255.0 or 255.255.0.0                              |                                                                                                    |                      |
| Local manage    | er user name*                                                    |                                                                                                    |                      |
| admin           |                                                                  |                                                                                                    |                      |
|                 |                                                                  |                                                                                                    |                      |
| Step 5          | Type the Cisco IC3000s' serial num                               | ber. It is available on the hardware's front view.                                                    |                      |
| Step 6          | Type the Host Management's IP add<br>of the Cisco IC3000 device. | ress, netmask and gateway. They must be set to acce                                                   | ss the Local Manager |
| Step 7          |                                                                  | name. The login is "admin" by default. You must a and thus to avoid starting the whole procedure agai |                      |
|                 |                                                                  |                                                                                                    |                      |

The user name will be asked later to log in to IOx Local Manager and in case of troubleshooting and configuration. Therefore, make sure to keep this piece of information stored.

#### To set the Sensor application:

Fill the following fields to set Cisco Cyber Vision Sensor Application's network parameters. These correspond to the Collection Network Interface within Cisco Cyber Vision's infrastructure.

I

| Sensor Appli   |                                        |                                                        |
|----------------|----------------------------------------|--------------------------------------------------------|
| IP address*    |                                        | Netmask*                                               |
| 192.168.49.2   | 23                                     | 24                                                     |
|                |                                        | For example 24, 16 or 8                                |
| Center collect | tion IP                                | Gateway                                                |
|                |                                        |                                                        |
| le             | ave blank to use current collection IP |                                                        |
| Capture mode   | 2:                                     |                                                        |
| Optimal        | l (default): analyze the most releva   | ant flows                                              |
| All: analy     | yze all the flows                      |                                                        |
| 🔿 Industri     | ial only: analyze industrial flows     |                                                        |
| O Custom:      | : you set your filter using a packet   | filter in tcpdump-compatible syntax                    |
|                |                                        |                                                        |
|                |                                        | ;                                                      |
| t              |                                        | Back Create sensor                                     |
| -              |                                        |                                                        |
| Step 8         | Type Cisco Cyber Vision                | Cisco IC3000 Application's IP address and subnet mask. |
|                | The Center IP and gatewa               | y are optional.                                        |
|                | You can select the default             | capture mode and change it later.                      |
| Step 9         | Click Create Sensor.                   |                                                        |

To get the provisioning package:

Step 10 Set the Local Manager's password for troubleshooting. Make sure to keep this piece of information stored as it will be asked to access IOx Local Manager and for further troubleshooting and configuration purposes. S

| Step 1 | 1 | Click the | link to | download | the | provision | ning pac | kage |
|--------|---|-----------|---------|----------|-----|-----------|----------|------|
|--------|---|-----------|---------|----------|-----|-----------|----------|------|

| package                                                                                                    |
|----------------------------------------------------------------------------------------------------|
| d in the root directory of USB mass storage, and plugged in<br>or added in the right location of your IOx Application. |
| Confirm password"                                                                                                    |
| ••••••                                                                                                    |
| od ()                                                                                                    |
| •                                                                                                    |

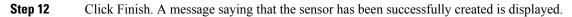

L

Manual install

### Done!

The sensor has been created in Cyber Vision app and the provisionning package has been generated.

What's next?

Back to Sensor Explorer

The Cisco IC3000 status switches to Disconnected.

**Important** Do not install several provisioning package on the Cisco IC3000. The provisioning package will NOT overwrite a previously installed one with incorrect network information or a misconfigured password. In such case, a factory reset will have to be performed.

### Prepare and import the provisioning package

To deploy the provisioning package in the Cisco IC3000:

#### Procedure

| Unzip and extract the downloaded provisioning package files at the root directory of a USB drive formatted as FAT32.<br>The new file is named with the Cisco IC3000's serial number. |
|----------------------------------------------------------------------------------------------------|
| The new file is named with the Cisco IC3000's serial number.                                                                                                    |
|                                                                                                    |
| Make sure the provisioning package name is strictly the Cisco IC3000 serial number. Any space or duplicate number will result in an unsuccessful installation.                       |
| Disconnect the Cisco IC3000 from the DC Current source. The USB drive must be plugged at the Cisco IC3000 boot.                                                                      |
| Plug the USB drive on port 2 of the Cisco IC3000.                                                                                                    |
| Connect the sensor to the DC Current source.                                                                                                    |
| Wait a few moments. The Cisco IC3000 status changes to Enrolled on the Cisco Cyber Vision GUI.                                                                                       |
| Unplug the USB drive from port 2.                                                                                                    |
| The status should quickly change to Connected.                                                                                                    |
|                                                                                                    |

| Sensors ^                                                | L. | <b>+</b> In | stall sensor 🛛 🕅 Man | age Cisco devices | E Organize                |          |                   |                     |                          |           |
|----------------------------------------------------------|----|-------------|----------------------|-------------------|---------------------------|----------|-------------------|---------------------|--------------------------|-----------|
| <ul> <li>Sensor Explorer</li> </ul>                      |    | Folde       | rs and sensors (3)   |                   |                           |          |                   |                     |                          |           |
| <ul> <li>Management jobs</li> <li>PCAP Upload</li> </ul> |    | 7 Filte     | er 0 Selected        | Move selection to | More Actions $\checkmark$ |          |                   |                     | As of: Feb 25, 2022 1:05 | рм 🖯      |
| Q Active Discovery ∨                                     | Ι. |             | Label                | IP Address        | Version                   | Location | Health status 🕠 🔻 | Processing status 🕕 | Active Discovery         | Uptime    |
| 条 Users ~                                                |    |             | •                    |                   |                           | 1000     | Descented 1       | Descented 1         |                          | N/A       |
|                                                          |    |             | •                    |                   |                           | -        |                   |                     |                          | N/A       |
| s <sup>a</sup> API ∽                                     |    |             | □ FCH2309Y01Z        | 192.168.49.23     | 4.1.0+202202151504        |          | Connected         | Pending data        | Enabled                  | 2 minutes |

The provisioning package has been installed successfully on the Cisco IC3000 and traffic starts to appear in Cisco Cyber Vision.

### **Enable Active Discovery**

1. Connect to the Cisco IC3000 console and type the following command to set the Active Discovery interface.

root@sensor:~# sbs-netconf

2. Choose which interface to configure between eth1, eth2, eth3 and eth4.

| Network configuration                    |
|------------------------------------------|
| Please select an interface to configure: |
| bond0 56:ba:74:bb:81:7d                  |
| eth0 d0:ec:35:ca:96:2a                   |
| eth1 d0:ec:35:ca:96:2b                   |
| eth2 d0:ec:35:ca:96:2c                   |
| eth3 d0:ec:35:ca:96:2d                   |
| eth4 d0:ec:35:ca:96:2e                   |
| L .                                      |
|                                          |
|                                          |
| < OK > <cancel></cancel>                 |
|                                          |
|                                          |

3. Select Active Discovery and make sure the right interface will be used for Active Discovery.

|               | Configuring eth2                                      |
|---------------|-------------------------------------------------------|
| Please select | configuration type:                                   |
| Manual        | Static IP and gateway                                 |
| DHCP          | Automatic (DHCPv4)                                    |
| Bridge        | Add to SBS bridge                                     |
| Active Discov | very Use eth2 for Active Discovey                     |
| L             |                                                       |
| <             | O <mark>K &gt; <cancel< mark="">&gt;</cancel<></mark> |
|               |                                                       |
|               |                                                       |

4. Type the subnetwork IP address dedicated to Active Discovery.

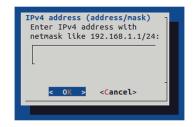

5. Select OK.

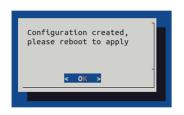

6. Type the following command to reboot the sensor.

root@sensor:~# reboot

7. On the Cisco Cyber Vision Sensor Explorer page, the sensor's Active Discovery status will switch to Enabled, and the Active Discovery button will appear on the sensor's right side panel. This may take a few moments.

| Sen      | sor Explor          | er                  |                                                           |                |                     | FCW24                                                                                | 445P6X5            |
|----------|---------------------|---------------------|-----------------------------------------------------------|----------------|---------------------|--------------------------------------------------------------------------------------|--------------------|
|          |                     | -                   | ors and sensors folders. Set<br>ter can receive its data. | nsors can be r | emotely and securel | Label: FCW2445P6X5<br>Serial Number: FCW2445P6<br>IP address: 192.168.49.21          | 5X5                |
| <b>+</b> | nstall sensor 🏻 🖁 M | anage Cisco devices | Corganize                                                 |                |                     | Version: 4.1.0+2022021514<br>System date: Feb 24, 2022 4<br>Deployment: Sensor Manag | :13:06 PM          |
| Fold     | ers and sensors (   | 3)                  |                                                           |                |                     | Active Discovery: Enabled<br>Capture mode: All                                       |                    |
| ∑ Fil    | ter 0 Selected      | Move selection to   | More Actions ∽                                            |                |                     | System Health<br>Status: Connected                                                   |                    |
|          | Label               | IP Address          | Version                                                   | Location       | Health status 🕕 🍷   | Processing status: Normally<br>Uptime: a day                                         | processing         |
|          | •                   |                     |                                                           | 0101           | Description         | 🗠 Go to statistics                                                                   |                    |
|          | •                   |                     |                                                           | 114815         |                     | Start Recording                                                                      |                    |
|          | □ FCW2445P6X5       | 192.168.49.21       | 4.1.0+202202151440                                        |                | Connected           | 🗇 Move to                                                                            |                    |
|          |                     |                     |                                                           |                |                     | 🔦 Capture mode                                                                       | Redeploy           |
|          |                     |                     |                                                           |                |                     | ⊖ Uninstall                                                                          | Q Active Discovery |

**Note** You can change the Active Discovery configuration by clicking the Active Discovery button. However, for changes to be applied, you will have to download a new provisioning package and deploy it on the hardware

## Manual installation without USB (Local Manager access)

This section explains how to install the Cisco IC3000 manually without USB. You will:

- 1. Create and configure a new sensor on Cisco Cyber Vision to retrieve its provisioning package.
- Install and configure the virtual sensor application on the Local Manager to deploy the provisioning package on the Cisco IC3000.
- **3.** The last step, which is optional, consists in enabling Active Discovery on the Cisco IC3000.

### Requirements

The hardware must have an access set to the Local Manager and to the CLI (ssh or console port).

#### **Required material and information:**

- An Admin or Product access to Cisco Cyber Vision.
- A Local Manager user account and password.
- The serial number of the Cisco IC3000 to be configured (located on the hardware's front view).
- An IP addressing scheme for the Local Manager and the Collection Network Interfaces.
- The Cisco Cyber Vision Sensor application to collect from cisco.com, i.e. CiscoCyberVision-IOx-IC3K-<version>.tar.

### **Configure the Cisco IC3000**

Login to Cisco Cyber Vision GUI to create and configure a new Cisco IC3000. During this step, you will have to set the Local Manager's and the Cisco IC3000 Sensor Application's network parameters to retrieve the provisioning package.

#### **Requirements:**

- An Admin or Product access to Cisco Cyber Vision.
- An IP addressing scheme for the Local Manager and the Collection Network Interfaces.

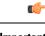

**Important** Make sure network information entered below is set accordingly to your network infrastructure and won't result in conflict. Any mistake could bring you to perform a factory reset of the Cisco IC3000 and to start the whole procedure again.

To create and configure the Cisco IC3000 in the GUI:

#### Procedure

**Step 1** Login to Cisco Cyber Vision.

#### **Step 2** Navigate to Admin > Sensors > Sensor Explorer.

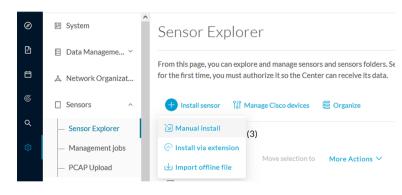

Step 3 Click Manual install.

The manual sensor installation opens.

**Step 4** Select Cisco Cisco IC3000 as hardware model.

Manual install

### Select hardware model

The manual installation is provided to deploy Cisco IOx Sensor, Cisco IC3000 Industrial Compute Gateway and Sentryo sensors. Please select an hardware below to start configuration.

| O □ Cisco IC3000          |  |
|---------------------------|--|
| 🔘 📼 Cisco IOx Application |  |
| 🔘 📼 Sentryo SENSOR3       |  |
| 🔘 📼 Sentryo SENSOR5       |  |
| 🔘 📼 Sentryo SENSOR7       |  |

### 🗧 Exit

Next

Important Two types of configuration are needed: - Cisco Cisco IC3000 configuration is to set the Local Manager Network to access the Cisco IC3000 device for configuration and troubleshooting purposes. - Sensor configuration is to set the Cisco Cyber Vision Sensor Application's to the Collection Network Interface for normal operation of Cisco Cyber Vision. Consequently, two IP addresses belonging to different subnetworks must be set accordingly to your network configuration. Pay attention to the contextual help to guide you through the configuration and keep these information stored for a later use.

#### To set Cisco Cisco IC3000 Local Manager:

Fill the following fields to set the Local Manager's network parameters and login:

Manual install

| $\sim$    |               |         |
|-----------|---------------|---------|
| Configure | provisionning | package |
| coningare | provisionning | package |

Please fill the fields below to add configuration to the provisionning package to install.

Cisco IC3000 Local Manager

| Serial number*           | Host management IP address* |
|--------------------------|-----------------------------|
| FCH2309Y01Z              | 192.168.49.22               |
|                          |                             |
| Host management netmask* | Host management gateway*    |
| 255.255.255.0            | 192.168.49.254              |
|                          |                             |

For example 255.255.255.0 or 255.255.0.0

Local manager user name\*

admin

- **Step 5** Type the Cisco IC3000s' serial number. It is available on the hardware's front view.
- **Step 6** Type the Host Management's IP address, netmask and gateway. They must be set to access the Local Manager of the Cisco IC3000 device.
- **Step 7** Type the Local Manager admin user name. The login is "admin" by default. You must use the default login in case a factory reset is performed and thus to avoid starting the whole procedure again.

The user name will be asked later to log in to IOx Local Manager and in case of troubleshooting and configuration. Therefore, make sure to keep this piece of information stored.

#### To set the Sensor application:

Fill the following fields to set Cisco Cyber Vision Sensor Application's network parameters. These correspond to the Collection Network Interface within Cisco Cyber Vision's infrastructure.

| Sensor Applica    | ation                                 |                                                        |
|-------------------|---------------------------------------|--------------------------------------------------------|
| IP address*       |                                       | Netmask*                                               |
| 192.168.49.23     | 3                                     | 24                                                     |
|                   |                                       | For example 24, 16 or 8                                |
| Center collection | on IP                                 | Gateway                                                |
|                   |                                       |                                                        |
| leav              | ve blank to use current collection IP |                                                        |
| Capture mode:     |                                       |                                                        |
| 🔿 Optimal (       | default): analyze the most relevan    | It flows                                               |
| All: analyz       | ze all the flows                      |                                                        |
| 🔘 Industria       | l only: analyze industrial flows      |                                                        |
| O Custom: y       | you set your filter using a packet fi | ilter in tcpdump-compatible syntax                     |
|                   |                                       |                                                        |
|                   |                                       |                                                        |
| it                |                                       | Back Create sensor                                     |
|                   |                                       |                                                        |
| Step 8            | Type Cisco Cyber Vision C             | Sisco IC3000 Application's IP address and subnet mask. |
|                   | The Center IP and gateway             | are optional.                                          |
|                   |                                       | capture mode and change it later.                      |
|                   | Tou can select the default c          | apture mode and change it later.                       |

Step 9 Click Create Sensor.

To get the provisioning package:

- Step 10
   Set the Local Manager's password for troubleshooting. Make sure to keep this piece of information stored as it will be asked to access IOx Local Manager and for further troubleshooting and configuration purposes.

   Step 10
   Set the Local Manager's password for troubleshooting. Make sure to keep this piece of information stored as it will be asked to access IOx Local Manager and for further troubleshooting and configuration purposes.
- **Step 11** Click the link to download the provisionning package.

| Download provisio              | d be placed in the roo  | -<br>ot directory of USB mass sto |                 |
|--------------------------------|-------------------------|-----------------------------------|-----------------|
| the IC3000 / Sensor before pow | ering it up or added ir | n the right location of your l    | Ox Application. |
| Password*                      | C                       | Confirm password*                 |                 |
| •••••                          | •                       | •••••                             |                 |
|                                |                         |                                   |                 |
|                                | Good 🕕                  |                                   |                 |
|                                |                         |                                   |                 |

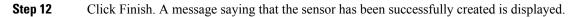

Manual install

### Done!

The sensor has been created in Cyber Vision app and the provisionning package has been generated.

What's next?

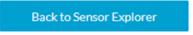

The Cisco IC3000 status switches to Disconnected.

**Important** Do not install several provisioning package on the Cisco IC3000. The provisioning package will NOT overwrite a previously installed one with incorrect network information or a misconfigured password. In such case, a factory reset will have to be performed.

### Access the Local manager

- 1. Open a browser and navigate to the IP address you configured on the interface you are connected to.
- 2. Log in using the Local Manager user account and password.

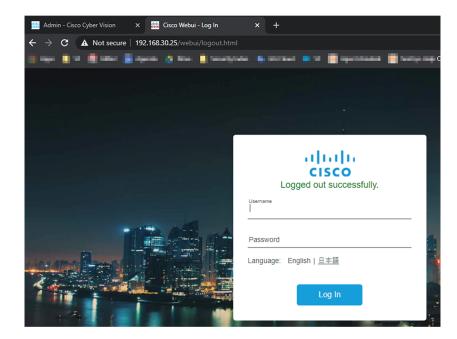

- 3. Once logged into the Local Manager, navigate to Configuration > Services > IOx.
- 4. Log in using the user account and password.

| <b>i</b> For best results use a supported browser ▼                                                                                                    |                     |
|----------------------------------------------------------------------------------------------------|---------------------|
| Cisco IOx Local Manager<br>Version: 1.10.0.1                                                                                                    |                     |
| © 2020 Cisco Systems, Inc. Cisco, Cisco Systems and Cisco logo are registered trademarks of Cisco Systems, Inc. and/c<br>affiliates in the U.S. and certain other countries. | its ultulu<br>cisco |

## Install the sensor virtual application

Once logged in, the following menu appears:

| pplications | Docker Layers | System Info | System Setting    | System Troubleshoot |
|-------------|---------------|-------------|-------------------|---------------------|
|             |               |             |                   |                     |
|             |               |             |                   |                     |
|             |               |             |                   |                     |
|             |               | Add New     | ${old C}$ Refresh |                     |
|             |               |             |                   |                     |
|             |               |             |                   |                     |

- 1. Click Add New.
- 2. Add an Application id name (e.g. CCVSensor).
- 3. Select the application archive file
  - (i.e. "CiscoCyberVision-IOx-IC3K-<version>.tar").

| Deploy application         | ×                         |
|----------------------------|---------------------------|
| Application Id:            | CCVSensor                 |
| Select Application Archive | Choose File CiscoCyA2.tar |
|                            | OK Cancel                 |

The installation takes a few minutes.

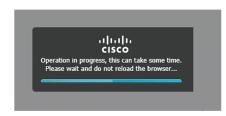

When the application is installed, the following message is displayed and the sensor application appears:

| 1                   | Successfully Deployed.            | ок            |             |                |           |            |
|---------------------|-----------------------------------|---------------|-------------|----------------|-----------|------------|
| cisco S<br>Cisco IC | <b>ystems</b><br>xx Local Manager |               |             |                |           |            |
| Applications        | Remote Docker Workflow            | Docker Layers | System Info | System Setting | System Tr | oubleshoot |
|                     |                                   |               |             |                |           |            |
| sensor              |                                   | DEPLO         | YED         |                |           |            |
| Cisco Cyber Vision  | sensor for x86-64                 |               |             |                |           |            |
| TYPE<br>docker      | VERSION<br>4.1.0+202203111440     |               | DFILE       |                |           |            |
| Memory *            |                                   | 100.0         | )%          |                | O Add New | C Refresh  |
| CPU *               |                                   | 100.0         | )%          |                |           |            |
| ✓ Activat           | e 🔷 Upgrade                       | 💼 Delete      |             |                |           |            |

## **Configure the sensor virtual application**

#### Procedure

**Step 1** Click Activate to launch the configuration of the sensor application.

| sensor                           |                               | DEPLOYED |
|----------------------------------|-------------------------------|----------|
| Cyber Vision Sensor Image for IC | 3000                          |          |
| <b>TYPE</b><br>vm                | VERSION<br>3.2.0+202010271337 | PROFILE  |
| Memory *                         |                               | 100.0%   |
| CPU *                            |                               | 100.0%   |
| ✓ Activate                       | Upgrade                       | 💼 Delete |

To map the Sensor network interfaces:

**Step 2** Access Applications > Resources.

| Name Network Config Description Action |  |
|----------------------------------------|--|
|                                        |  |
| eth0 iox-nat0 none edit                |  |
| eth1 Not Configured none edit          |  |
| eth2 Not Configured none edit          |  |
| eth3 Not Configured none edit          |  |
| eth4 Not Configured none edit          |  |

- **Step 3** Under Network Configuration, click Edit in the eth0 line (1).
- **Step 4** Set eth0 as iox-bridge0 (2).
- Step 5 Click OK (3).
- **Step 6** A message saying that the network interface has been changed displays. Click OK.
- **Step 7** Set the network interfaces eth1, eth2, eth3 and eth4 by repeating the previous steps and using the table below. You must click OK each time you map a new interface for changes to be taken into consideration.

Each network interface must be mapped like below:

| Name | Network<br>Configuration |
|------|--------------------------|
| eth0 | iox-bridge0              |
| eth1 | int1                     |

| Name | Network<br>Configuration |
|------|--------------------------|
| eth2 | int2                     |
| eth3 | int3                     |
| eth4 | int4                     |

To set eth1, eth2, eth3 and eth4 as mirrored ports:

**Step 8** Click Edit beside eth1 (1).

**Step 9** Click Interface Settings (2).

**Step 10** Tick Enabled for Mirror Mode (3).

Step 11 Click OK (4).

|                   |                             | Network Cor |           |                    |          |
|-------------------|-----------------------------|-------------|-----------|--------------------|----------|
| Interface Se      | etting                      |             | ×         | Description        | 0 mbin m |
|                   | 1                           | Pv4 Setting |           | Description        | Action   |
| 0                 | Oynamic                     | ○ Disable   |           | none               | edit     |
| Static            |                             |             |           | none               | edit     |
|                   | ]                           | Pv6 Setting |           | none               | edit     |
| 0                 | <ul> <li>Dynamic</li> </ul> | ○ Disable   |           | none               | edit     |
| Static            |                             |             |           | none               | edit     |
| DHCP<br>Client ID |                             |             |           |                    | 4<       |
| Cilenc 10         |                             |             | ice vi    | a int1   Interface | Setting  |
|                   |                             | Mirror Mode |           |                    |          |
| Mirror            | Enabled                     |             | _         |                    | _        |
| Mirror            |                             |             |           |                    |          |
| L                 |                             |             |           |                    |          |
|                   |                             |             | OK Cancel | Status             |          |

**Step 12** Repeat the above steps for eth2, eth3 and eth4. To set the peripherical configuration:

- **Step 13** Under Peripherical Configuration, click Edit (1).
- Step 14 Tick Port: 1usb1 (2).
- **Step 15** Click OK (**3**).

| <ul> <li>Peripheral C</li> </ul> | onfiguration |       |          |        |
|----------------------------------|--------------|-------|----------|--------|
| Device Type                      | Name         | Label | Status   | Action |
| USB_port                         | Port:1usb1   | USB1  | Present  | edit   |
|                                  |              |       |          |        |
| Device Type:                     | USB port     |       | <b>v</b> |        |
| • Port:1usb1                     | USB_port     |       | •        |        |
|                                  | USB_port     |       | ▼        |        |
| • Port:1usb1                     |              |       | ▼        |        |

Step 16Click Activate App on the page top right corner.To start the Sensor Application:

- **Step 17** Access the Applications tab again.
- Step 18 Click Start.

| CCVSensor           |                  | ACTIVATED            | CCVSensor             |                 | RUNNING          |
|---------------------|------------------|----------------------|-----------------------|-----------------|------------------|
| Cyber Vision Sensor | Image for IC3000 |                      | Cyber Vision Sensor I | mage for IC3000 |                  |
| rype<br>/m          | VERSION<br>1.0   | PROFILE<br>exclusive | TYPE<br>vm            | VERSION<br>1.0  | PROFI<br>exclusi |
| Memory *            |                  | 100.0%               | Memory *              |                 | 100.0%           |
| CPU *               |                  | 100.0%               | CPU *                 |                 | 100.0%           |
| ► Start             | Ø Deactivate     | 🌣 Manage             | Stop                  | 🌣 Manage        |                  |

The application moves from Activated to Running state.

Step 19

## Import the provisioning package

1. In the Local Manager, in the IOx configuration menu, click Manage.

| sensor                        |                               | RUNNING            |
|-------------------------------|-------------------------------|--------------------|
| Cyber Vision Sensor Image for | IC3000                        |                    |
| TYPE<br>vm                    | VERSION<br>3.2.0+202010271337 | PROFIL<br>exclusiv |
| Memory *                      |                               | 100.0%             |
| CPU *                         |                               | 100.0%             |
|                               |                               |                    |

2. Navigate to App\_DataDir.

|              | cisco Systems<br>Cisco Cisco IOx Local Manager |             |                   |       |        |  |  |
|--------------|------------------------------------------------|-------------|-------------------|-------|--------|--|--|
| Applications | Docker Layers                                  | System Info | System Se         | tting | System |  |  |
| Resources    | App-info A                                     | pp-Config A | pp-DataDir<br>၂၈၅ | Logs  |        |  |  |

- 3. Before browsing the file, you must unzip the provisioning package.
- 4. Click Upload.

| Cisco Sy<br>Cisco Cisco IOx |               |            |             |         |              |         |           |
|-----------------------------|---------------|------------|-------------|---------|--------------|---------|-----------|
| Applications                | Docker Layers | System Inf | fo System   | Setting | System Troub | leshoot | CCVSensor |
| Resources                   | App-info      | App-Config | App-DataDir | Logs    |              |         |           |
| Current Location:           | ./            |            |             |         |              |         |           |
| Name                        |               |            | Туре        |         | Size         |         |           |
| /                           |               |            |             |         |              |         |           |
| Upload                      | A Home        |            |             |         |              |         |           |

5. Navigate to the folder with the sensor serial name (i.e. FCH2312Y03F) > appconfigs, and select cybervision-sensor-config.zip.

| Today                            | Today                                  | Today                    |
|----------------------------------|----------------------------------------|--------------------------|
| ► FCH2312Y03F ► FCH2312Y03F .zip | appconfigs     ▶     device_config.cfg | cybervisionor-config.zip |

6. Make sure the path contains the entire file name (with .zip).

| Uploa     | d Configuration                  | ×  |  |
|-----------|----------------------------------|----|--|
| Path:     | cybervision-sensor-config.zip    |    |  |
| File to u | upload:                          |    |  |
| Chois     | ir un fichier cybervisiconfig.zi | iр |  |
|           | OK Cancel                        |    |  |

7. Click OK.

### **Reboot the Cisco IC3000**

- 1. Disconnect the Cisco IC3000 from the DC Current source.
- 2. Connect the Cisco IC3000 to the DC Current source.

Wait a few moments for the boot to complete.

3. After a few seconds, the sensor appears as connected in Cisco Cyber Vision.

| Sensors ^                                                                         | 🕂 Install sensor 🕅 Manage Cisco devices 🛛 🖹 Organize |                                                |                                 |
|-----------------------------------------------------------------------------------|------------------------------------------------------|------------------------------------------------|---------------------------------|
| <ul> <li>Sensor Explorer</li> <li>Management jobs</li> <li>PCAP Upload</li> </ul> | Folders and sensors (3)                              |                                                | As of: Feb 25, 2022 1:05 PM 🛛 🧭 |
| <ul> <li>Q. Active Discovery ~</li> </ul>                                         | Label IP Address Version                             | Location Health status 🕕 🔻 Processing status 🕠 | Active Discovery Uptime         |
| 糸 Users ~                                                                         | • •                                                  | INN Descelet 1 Descelet 1                      | N/A                             |
|                                                                                   |                                                      | 1000                                           | N/A                             |
| sα ∀h                                                                             | □ □ FCH2309Y01Z 192.168.49.23 4.1.0+202202151504     | Connected Pending data                         | Enabled 2 minutes               |

**4.** The Cisco IC3000 has been successfully installed. If the Cisco IC3000 has been connected to the Industrial Network, traffic starts to appear in Cisco Cyber Vision.

### **Enable Active Discovery**

1. Connect to the Cisco IC3000 console and type the following command to set the Active Discovery interface.

root@sensor:~# sbs-netconf

2. Choose which interface to configure between eth1, eth2, eth3 and eth4.

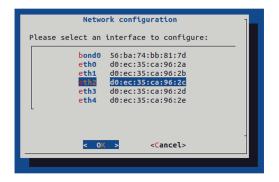

3. Select Active Discovery and make sure the right interface will be used for Active Discovery.

| Cor               | nfiguring eth2               |
|-------------------|------------------------------|
| Please select cor | nfiguration type:            |
| Manual            | Static IP and gateway        |
| DHCP              | Automatic (DHCPv4)           |
| Bridge            | Add to SBS bridge            |
| Active Discovery  | Use eth2 for Active Discovey |
| L                 |                              |
| < 0               | <pre><cancel></cancel></pre> |
|                   |                              |

4. Type the subnetwork IP address dedicated to Active Discovery.

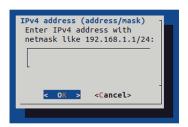

5. Select OK.

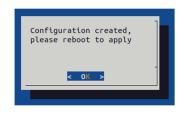

6. Type the following command to reboot the sensor.

root@sensor:~# reboot

7. On the Cisco Cyber Vision Sensor Explorer page, the sensor's Active Discovery status will switch to Enabled, and the Active Discovery button will appear on the sensor's right side panel. This may take a few moments.

| Sensor Explorer                                                                                                    |                                                                                                    |
|----------------------------------------------------------------------------------------------------|----------------------------------------------------------------------------------------------------|
| From this page, you can explore and manage sensors and sensors folders. Sensors can for the first time, you must authorize it so the Center can receive its data. | Serial Number: FCW2445P6X5<br>IP address: 192.168.49.21                                                        |
| 🕂 Install sensor 🏦 Manage Cisco devices 🗧 Organize                                                                                                    | Version: 4.1.0+202202151440<br>System date: Feb 24, 2022 4:13:06 PM<br>Deployment: Sensor Management Extension |
| Folders and sensors (3)                                                                                                    | Active Discovery: Enabled<br>Capture mode: All                                                                 |
| √ Filter 0 Selected Move selection to More Actions ✓                                                                                                    | System Health<br>Status: Connected                                                                             |
| Label IP Address Version Location                                                                                                    | n Health status () Processing status: Normally processing<br>Uptime: a day                                     |
|                                                                                                    | Co to statistics                                                                                               |
| - • • • • • • • • • • • • • • • • • • •                                                                                                    | Start Recording                                                                                                |
| □ □ FCW2445P6X5 192.168.49.21 4.1.0+202202151440                                                                                                    | Connected 🗁 Move to                                                                                            |
|                                                                                                    | Capture mode                                                                                                   |
|                                                                                                    | <ul> <li>Uninstall</li> <li>Active Discover</li> </ul>                                                         |

# Note

You can change the Active Discovery configuration by clicking the Active Discovery button. However, for changes to be applied, you will have to download a new provisioning package and deploy it on the hardware.

I